### **MyEd Student Portal Login**

- 1. **Log on to MyEd BC** [https://www.myeducation.gov.bc.ca/aspen/l](https://www.myeducation.gov.bc.ca/aspen/)ogon.do
- 2. **Log in ID** This is your pupil number. (the one on your ID card)
- 3. **Password:** Enter the password you have been using all year. If you have not logged on before, try Wjm2022\$ as the password (Password is case sensitive)

When you log in for the first time, or the first time using a new temporary password, you will be prompted immediately to change your password. *Don't let the big red X scare you,* it just means you must create a new password. The requirements for the password are supplied below. **Please make note of this password, you will need it again.** 

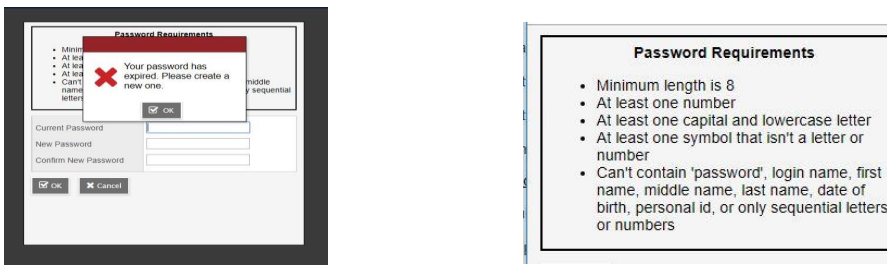

*Now you are logged on:*

4. To enter Course Planning go to "Requests" side tab and choose your courses

## **IMPORTANT INFORMATION**

# **If your login fails and it says your login is INVALID please make sure you login to this website:**

**https://www.myeducation.gov.bc.ca/aspen/**

## **If your login fails and it says your account is DISABLED you will need to reset your password.**

#### *6. Forgot your password?*

Enter your User Name (pupil number) and click on the "Forgot Password" link. A new box will pop

up that looks like

this:

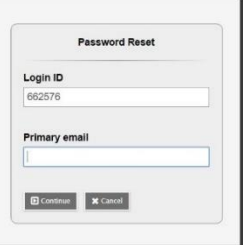

You must use your **Learn34** email. Once you have done this, you will get another new pop up with the security question you chose last year. You must answer with the same answer you supplied before.

Once done, a new temporary password will be sent to your email account. Again, as soon as you sign in, using this password, you will be prompted to change your password again.

*Still can't get logged on?* Send an email to sherri.draayers@abbyschools.ca using the email address that you want your temporary password sent to. *Don't forget to give us the name of the student. Do not* phone, as we need the email address to reset the password. This will now be the email associated with this login. So please take note of it.